Instrukcja zamawiania posiłków online dla ZSP 2 ul. Łozowa w Poznaniu

Od 25.02.2020 można składać zamówienia na posiłki dzieci w szkole ZSP 2 za pośrednictwem serwisu KID-EAT.

Od marca 2020 zamawianie posiłków będzie możliwe tylko za pośrednictwem strony. Rezygnujemy z płatności gotówkowych i przelewów na konto firmy cateringowej.

# Wejdź na stronę:

# https://aveart.kid-eat.pl/

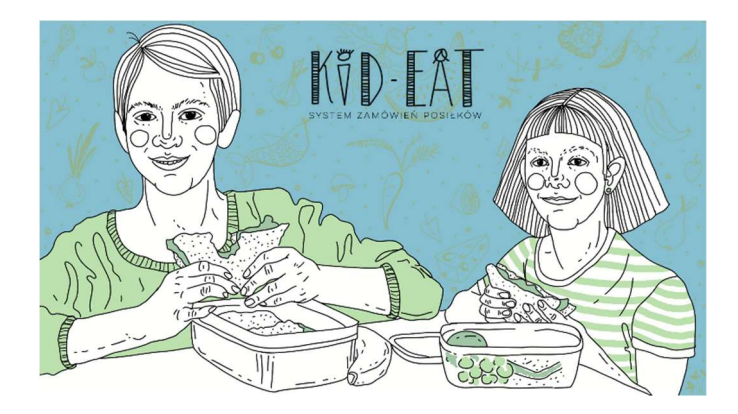

#### 1. Rejestracja/logowanie

Aby zarejestrować się jako Użytkownik, kliknij na pole ZALOGUJ / ZAREJESTRUJ SIĘ, wpisz wymagane dane i zaakceptuj warunki Regulaminu.

Po wprowadzeniu danych każde następne logowanie wymaga podania loginu i hasła, po czym możesz od razu przejść do składania zamówień.

# 2. Wprowadzanie danych osób – odbiorców posiłków

Jeżeli jesteś Rodzicem i chcesz zamówić posiłek dla swojego dziecka, w pierwszej kolejności w zakładce MOJE KONTO wybierz opcję "DODAJ DZIECKO" wprowadź dane dziecka / dzieci i przypisz je do odpowiedniej szkoły i grupy (np. klasa 1-3 lub klasa 4B)

Jeżeli jesteś Nauczycielem wybierz opcję "DODAJ NAUCZYCIELA", wprowadź swoje dane, przypisz do szkoły i grupy.

# 3. Doładowanie karnetu

Przed złożeniem zamówienie konieczne jest doładowanie karnetu, z którego będą pobierane środki na Twoje konkretne zamówienia. Kliknij w zakładkę DOŁADUJ KARNET– zostaniesz przekierowany do serwisu płatniczego, gdzie w bezpieczny sposób dokonasz transakcji.

Możesz doładować karnet dowolną kwotą. Większość rodziców doładowuje karnet kwotą zbliżoną do miesięcznej wartości posiłków.

# 4. Zamawianie posiłków

W kalendarzu możesz podejrzeć jadłospis na cały miesiąc. Po doładowaniu karnetu możesz przejść do zakładki "ZAMÓW POSIŁEK", gdzie masz wgląd do kalendarza i jadłospisu na cały miesiąc. Dodatkowo, klikając na poszczególne dni kalendarza, a następnie w przycisk "ZOBACZ MENU" w jego dolnym lewym rogu możesz podejrzeć oferowany na ten dzień jadłospis.

W pierwszej kolejności wybierz osobę, dla której chcesz złożyć zamówienie. Wszystkie wprowadzone osoby widoczne są w polach nad kalendarzem. Pole aktywne podświetlone jest na zielono – dla tej osoby zamawiasz posiłek.

Masz do wyboru 2 opcje:

Możesz zamówić catering na cały miesiąc kalendarzowy. Kliknij przycisk "KUP NA CAŁY MIESIĄC", następnie wybierz interesujące Cię kategorie posiłków oraz ew. dietę i zatwierdź przyciskiem OK. w prawym dolnym rogu kalendarza. Zamówienie posiłków na cały miesiąc wiąże się z otrzymaniem niższej ceny.

Możesz też zamówić posiłki na wybrane dni. Kliknij na dany dzień w kalendarzu i wybierz kategorie posiłków zgodnie z preferencjami dziecka, zaznaczając każdą kategorię osobno (np. zupa, danie główne, napój). Jeżeli firma cateringowa oferuje zestawy dietetyczne, również będą tam widoczne. Przy zamówieniu pojedynczych posiłków obowiązuje wyższa cena.

#### 5. Zmiana i anulowanie zamówienia

Jeżeli postanowisz zmienić lub anulować zamówienie, wejdź na wybrany dzień, "odhacz zielony ptaszek" przy wcześniej zaznaczonych posiłkach i ponownie zatwierdź przyciskiem OK. Środki zostaną z powrotem przesunięte na Twój karnet. Zmian i anulacji możesz dokonać do godziny 24:00 dnia poprzedzającego wydanie posiłku. Po 24:00 firma cateringowa pobiera raport zamówień i przygotowuje się do realizacji zamówienia na kolejny dzień.

Uwaga: firma cateringowa zrealizuje tylko te zamówienia, które zostały wprowadzone w kalendarzu!

# 6. Przegląd zamówień

W zakładce "HISTORIA ZAMÓWIEŃ" widzisz wszystkie złożone przez siebie zamówienia dla wszystkich wprowadzonych osób. Możesz sortować je klikając w nagłówek kolumn na liście. Zamówienia przyszłe mają status "oczekujące". Zamówienie uzyskuje status zrealizowanego od godz. 00:00 dnia, na który przypada jego realizacja.

Pod listą zamówień znajduje się historia doładowań Twojego karnetu.

Więcej instrukcji w zakładce POMOC:

# https://aveart.kid-eat.pl/help/